# **Двухмерное черчение в TurboCAD**

Раздел Уроки TurboCAD для начинающих содержит уроки, в которых описываются способы создания базовых примитивов в TurboCAD, а в этом разделе Вы узнаете, как работают команды для создания сложных и больших чертежей. Мы расскажем о способах простановки размеров, работе с ограничениями и привязками, управлении слоями и других командах TurboCAD.

## **Урок №1 Простановка линейных размеров**

Команды для простановки размеров, вызываются из меню Вставка / Размер или из панели инструментов, расположенной слева.

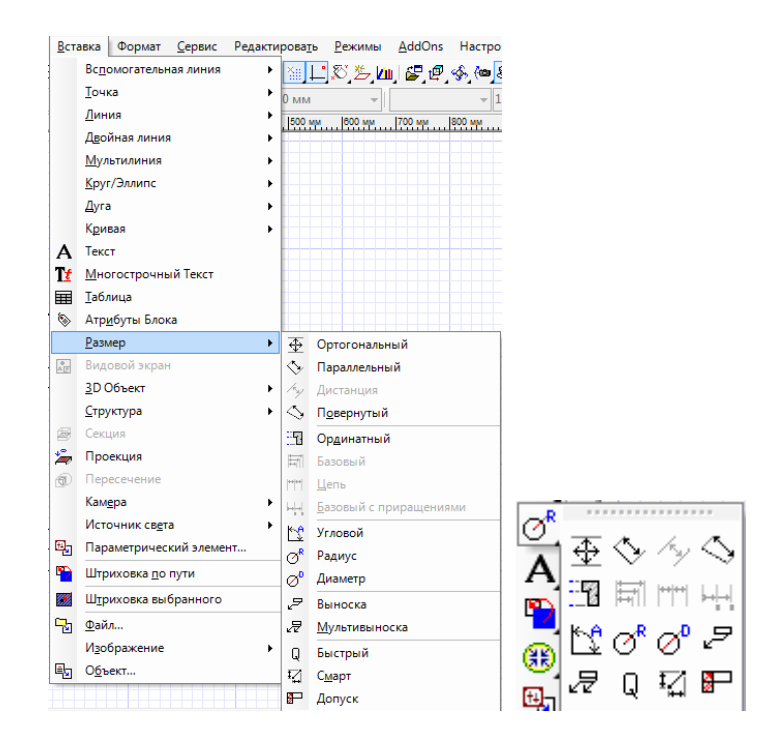

Рассмотрим простановку вертикальных и горизонтальных размеров, вызвав команду из меню Вставка / Размер / Ортогональный.

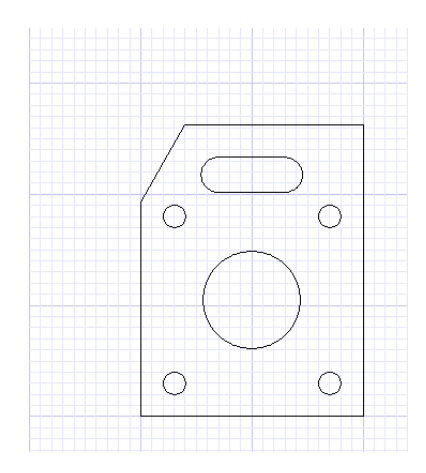

Используя контекстное меню, можно выбрать горизонтальный или вертикальный режим простановки размеров, а так же измерение сегментов или размеров элемента. Эти команды можно найти и на Линейке контроля. Выберем Горизонтальный режим и Измерение сегмента.

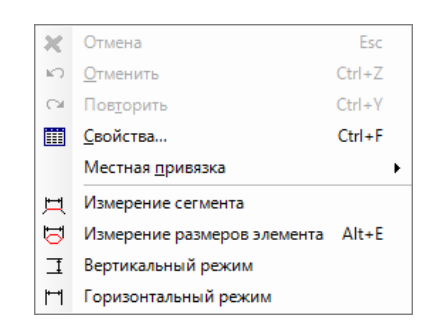

Выделив один из горизонтальных элементов на нашем чертеже, кликнем на нем, затем при помощи курсора или, установив соответствующее значение в поле Длина на Линейке контроля, установим положение размерной линии.

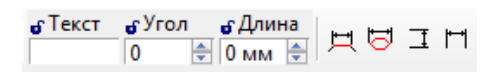

Команда Измерение сегмента гарантирует точность простановки размера. Свойство ассоциативности размеров можно устанавливать в диалоговом окне Свойства / Формат, включая или выключая значение «Ассоциативные размеры».

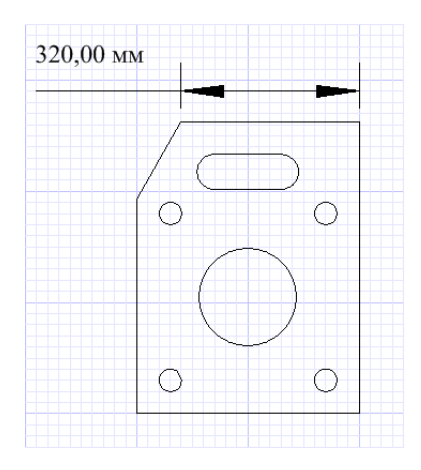

По умолчанию размеры ассоциативны. Свойство ассоциативности надо устанавливать до создания размеров, а проверить ассоциативность можно, выделив объект, тогда все ассоциативные размеры станут синего цвета.

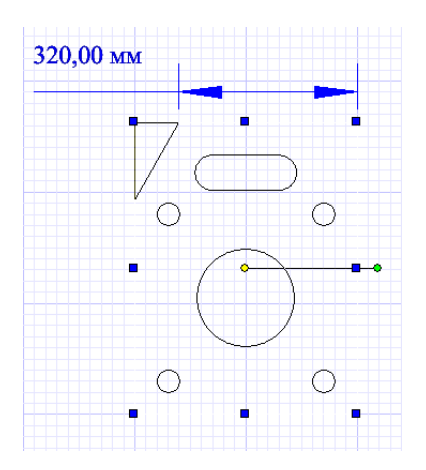

При изменении объекта ассоциативный размер будет автоматически изменяться вслед за объектом.

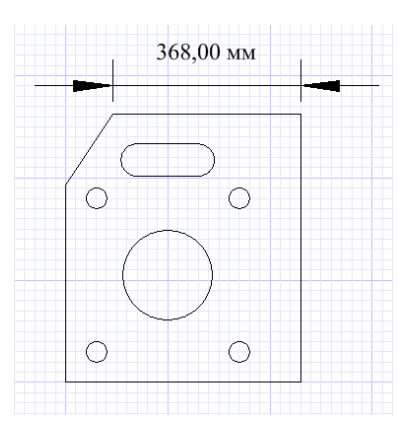

Используем команду Ортогональный размер еще раз и установим на Линейке контроля Вертикальный режим.

Проставим размер для вертикального сегмента, задав три точки: начало первой выносной линии, начало второй выносной линии и расположение размерной линии. Для точной простановки размера можно воспользоваться режимом привязки.

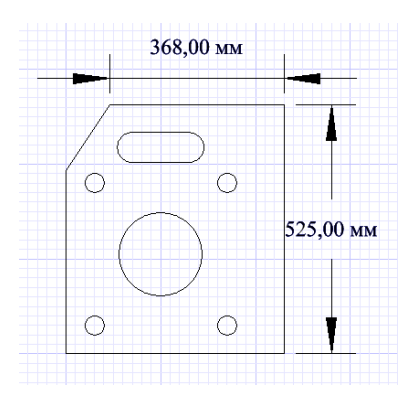

Включим привязку Вершина из меню Режимы / Привязки.

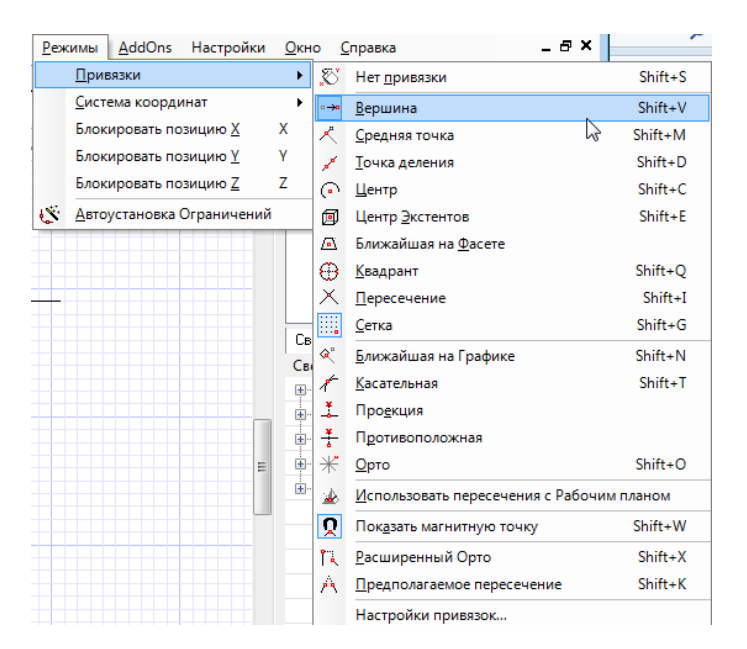

После этого проставим размер. Выделив сегмент, для которого был проставлен размер, вы можете увидеть, что и в этом случае размер ассоциативен.

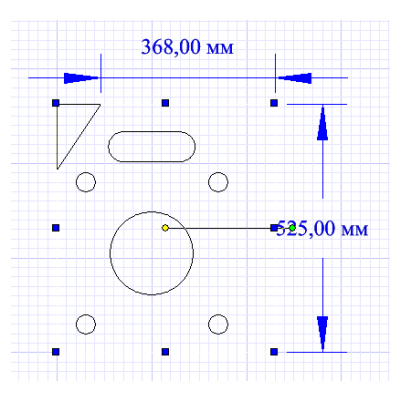

Аналогично устанавливается Параллельный размер, при этом размерная линия параллельна линии, проходящей между началом первой и второй выносной линии.

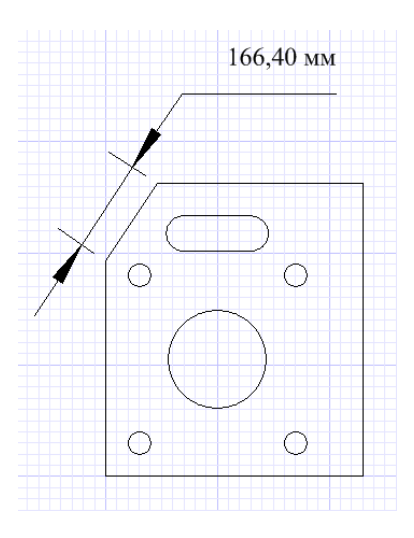

## **Урок № 2 Простановка Радиуса и Диаметра**

Рассмотрим простановку радиуса и диаметра. Инструменты Радиус и Диаметр расположены в группе инструментов Размер. Вызовем инструмент Радиус.

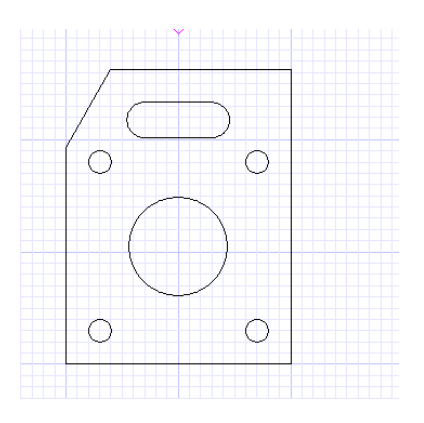

Наведя курсор на окружность, выберем ее при помощи левой кнопки мыши. После этого укажем местоположение размерной линии и размерного текста.

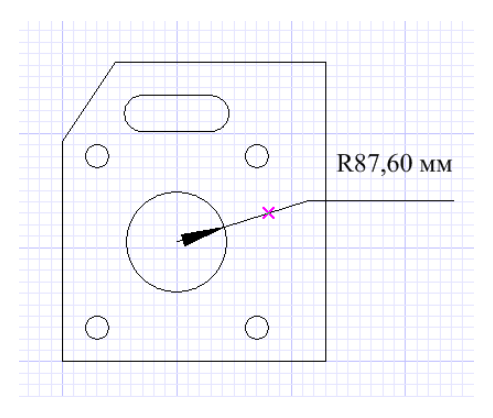

Если центр дуги расположен за пределами пространства чертежа, то используйте опцию Большой радиус, из контекстного меню, для простановки размера.

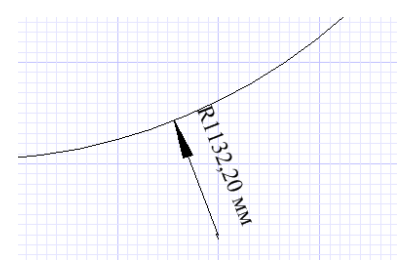

Процесс простановки Диаметра полностью повторяет процесс простановки радиуса.

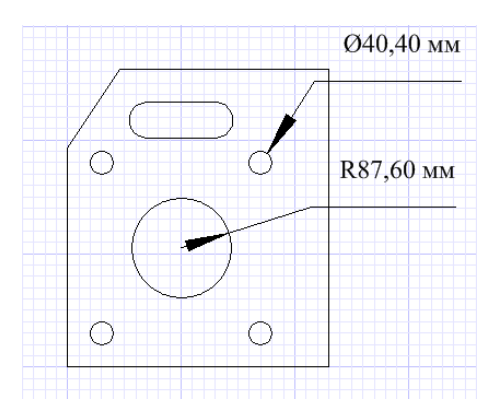

#### **Урок №3 Простановка углового размера**

Рассмотрим простановку углового размера на нашем чертеже, для этого воспользуемся инструментом Угловой, расположенным в группе инструментов Размер.

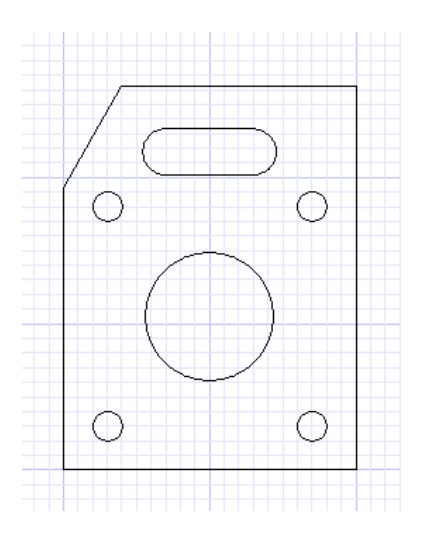

Выберем инструмент Угловой из меню Вставка / Размер, используя его можно измерить угол между двумя непараллельными линиями, угол дуги, угол между двумя точками окружности и между узлами и двумя точками.

Для простановки углового размера между двух линий выберете сначала один отрезок, а затем второй. Перемещая курсор, определите размер выносной линии или установите нужное значение в поле Длина на Линейке контроля.

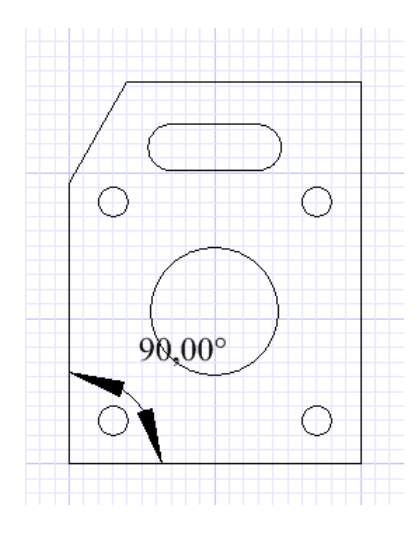

Установив в контекстном меню или на Линейке контроля параметр Вершина угла,

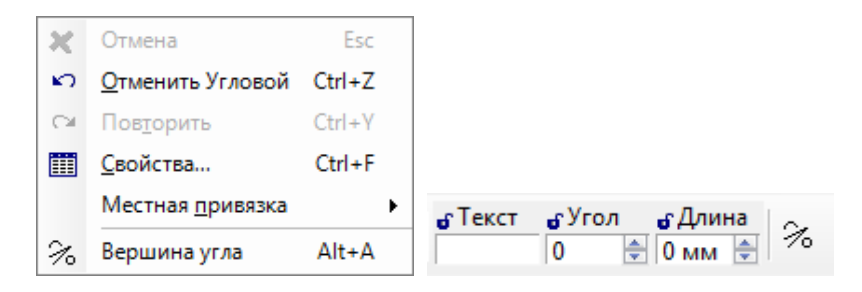

можно построить угол по 3 точкам, где первая точка определит вершину угла,

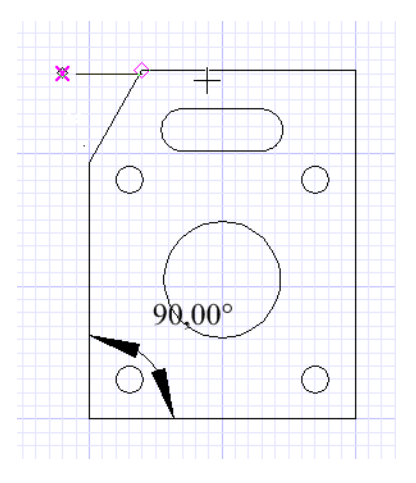

а две другие - угол.

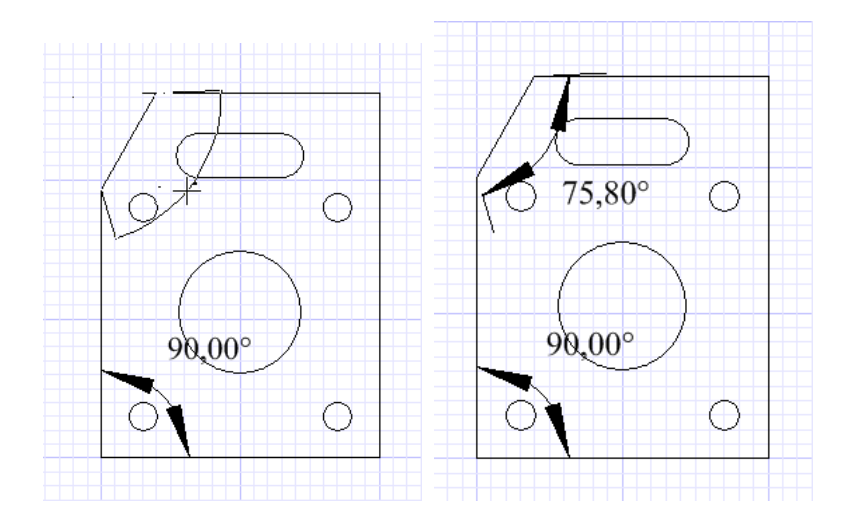

Угловые размеры, установленные таким образом, не являются ассоциативными.

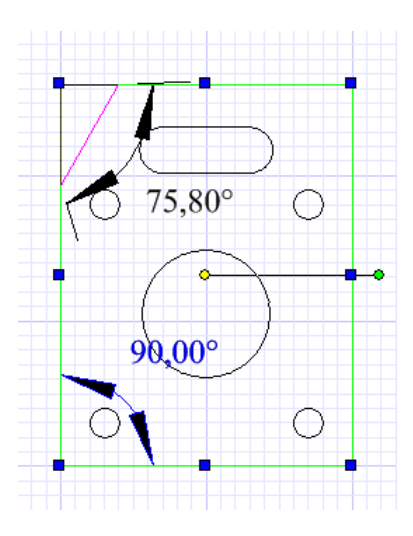

При простановке углового размера для окружности вершина угла автоматически устанавливается в центре окружности.

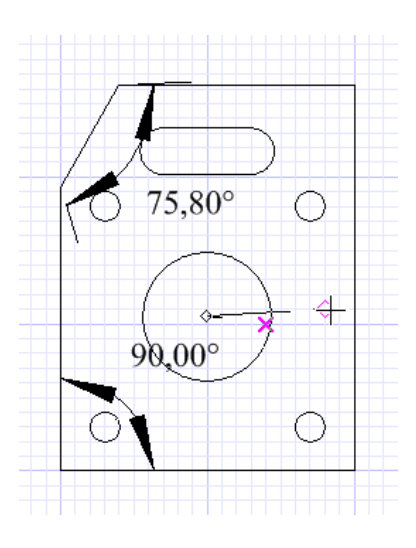

Затем при помощи курсора определяется начальный и конечный угол. Перемещая курсор, можно выбрать какой угол измерить: острый или тупой.

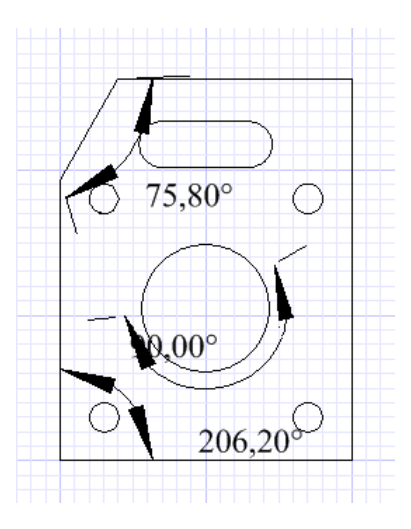

Для измерения угла дуги достаточно выделить дугу и, перемещая курсор, выбрать измеряемый угол.

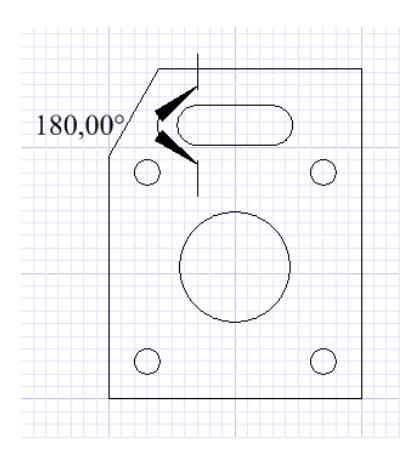

Проставить размер длины дуги можно, установив опцию Длина дуги на странице Формат в окне Свойства, во время выполнения команды Угловой.

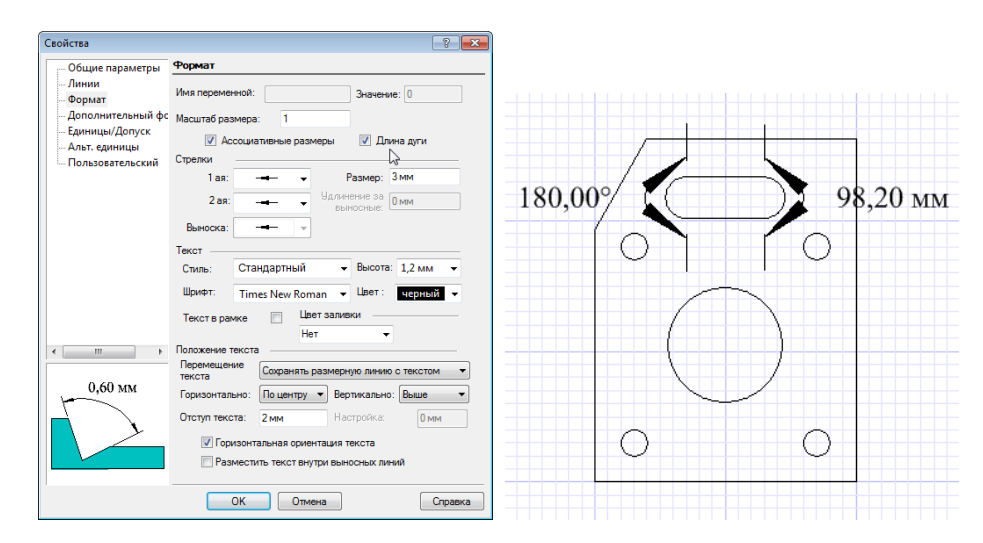

### **Урок №4 Простановка базового размера**

Простановка базового размера или цепочки размеров возможна, когда на чертеже проставлены линейные размеры.

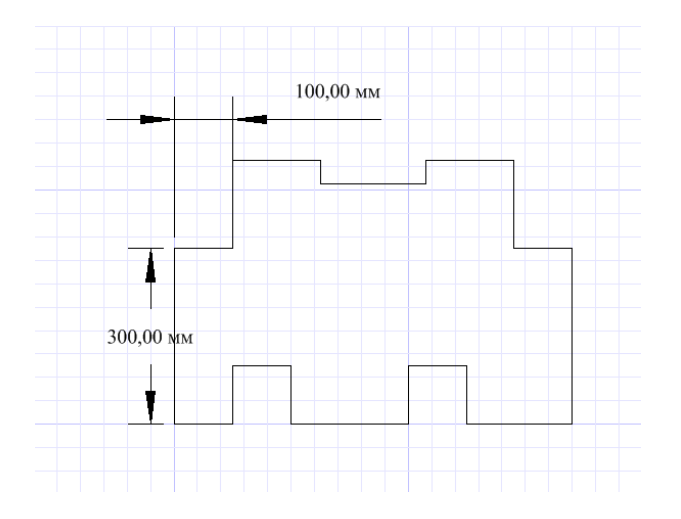

Базовые размеры используются для простановки размеров от базовой точки до других точек чертежа. Каждый следующий базовый размер создается со смещением от предыдущего. Размер смещения задается значением Приращение базовой линии на странице Дополнительный формат окна Свойства.

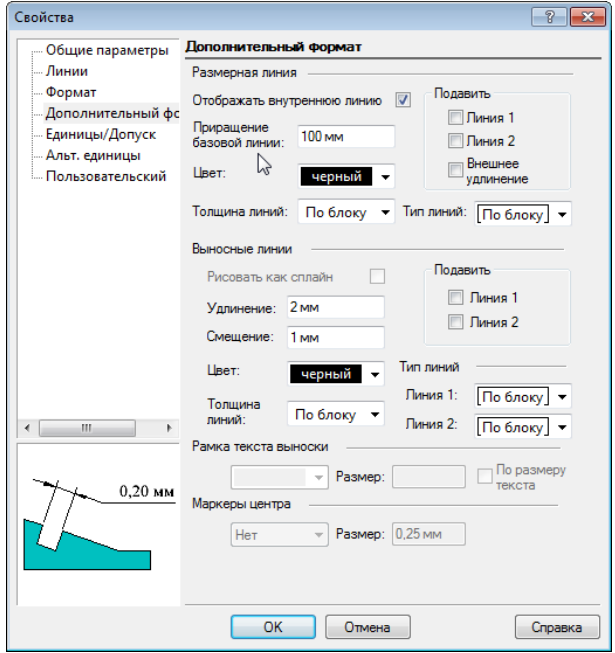

Выберем на чертеже линейный размер, щелкнув рядом с той стороной, которая будет базовой линией. Этим мы зададим базовую точку, от которой будут проставляться базовые размеры. Базовые размеры автоматически создаются на заданном расстоянии от выбранной линии.

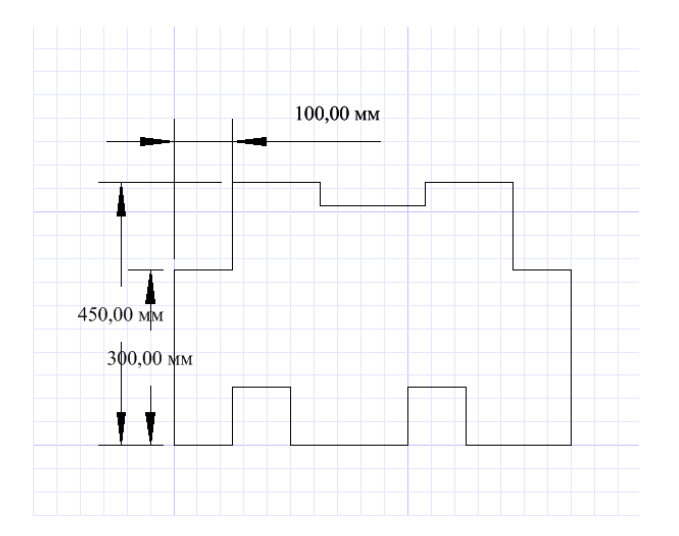

Если вы хотите использовать в качестве базовой линии другой размер, необходимо выбрать из контекстного меню Выбрать размер и при помощи мыши выбрать другой линейный размер в качестве базового.

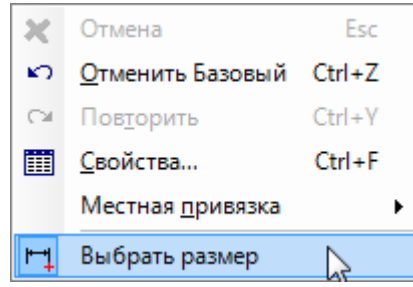

При использовании инструмента Базовый с приращениями, создается серия параллельных линейных размеров. Размеры придерживаются оси базового размера и отображаются перпендикулярно этой оси.

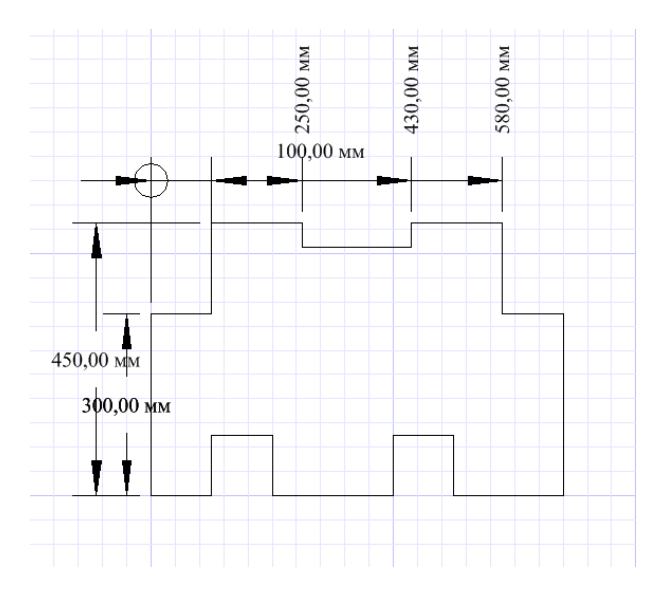

Инструмент Цепи в группе инструментов Размеры позволяет проставить строки размеров, где начало второй выносной линии совпадает с первой выносной линией следующего размера.

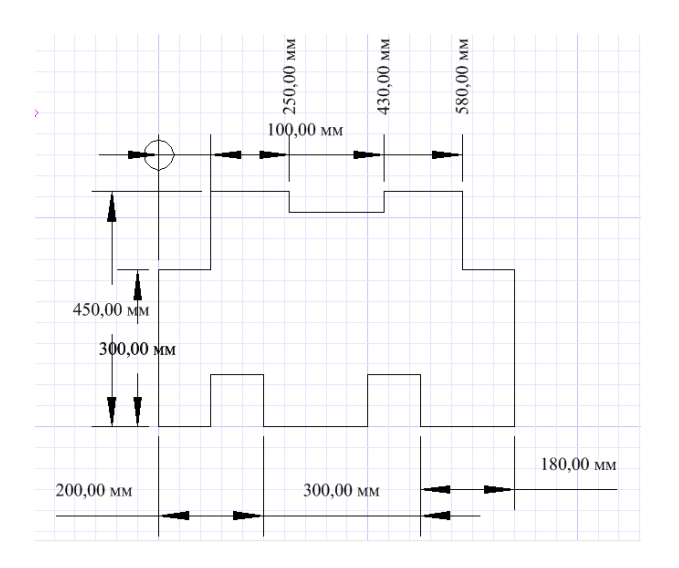

#### **Урок №5 Простановка выносок**

Инструмент Выноска создает размерный текст, прикреплённый к простой линейной выноске, указывающей место на чертеже. Выноска подобна полилинии. Для создания изогнутой выносной линии установите на странице Дополнительный формат окна Свойства опцию Рисовать как сплайн. Вместо линейных сегментов будет начерчена изогнутая линия.

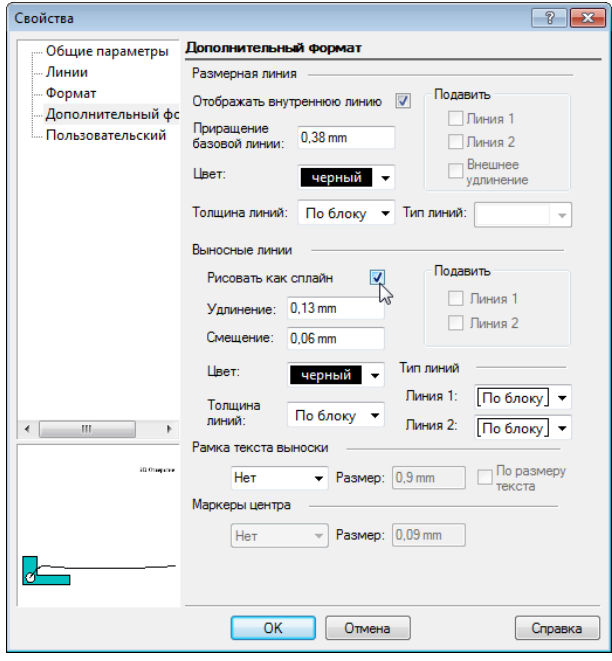

Вызвав команду Выноска из меню Вставка / Размер, введите текст для выноски в поле Текст на Линейке контроля. Установите на чертеже первую точку выноски. Затем, используя мышь или вводя значения в поля Длина и Угол на Линейке контроля, создайте кривую выноски. Если при создании линии выноски нужно удалить сегмент, используйте команду Один шаг назад из контекстного меню. Для завершения выберите из контекстного меню команду Ввод.

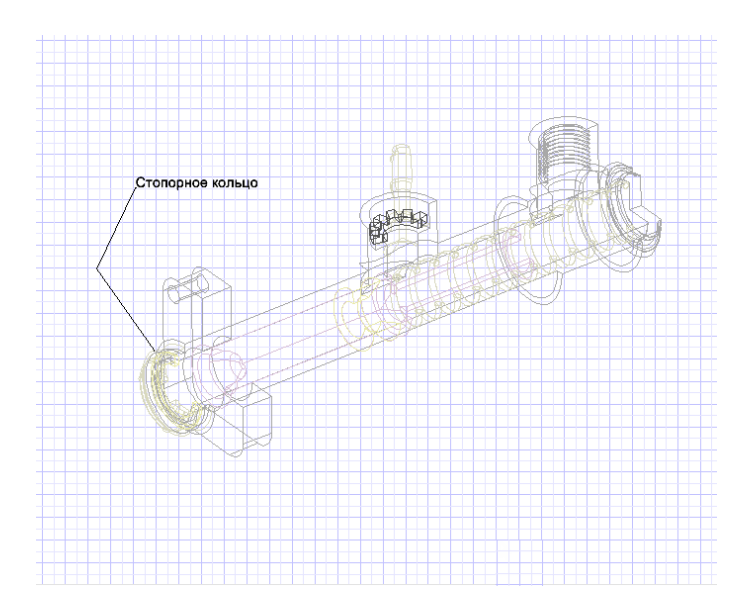

Текст выноски может быть помещен в рамку, для этого на странице Дополнительный формат окна Свойства надо выбрать один из существующих типов рамки (круг, квадрат, номинальный).

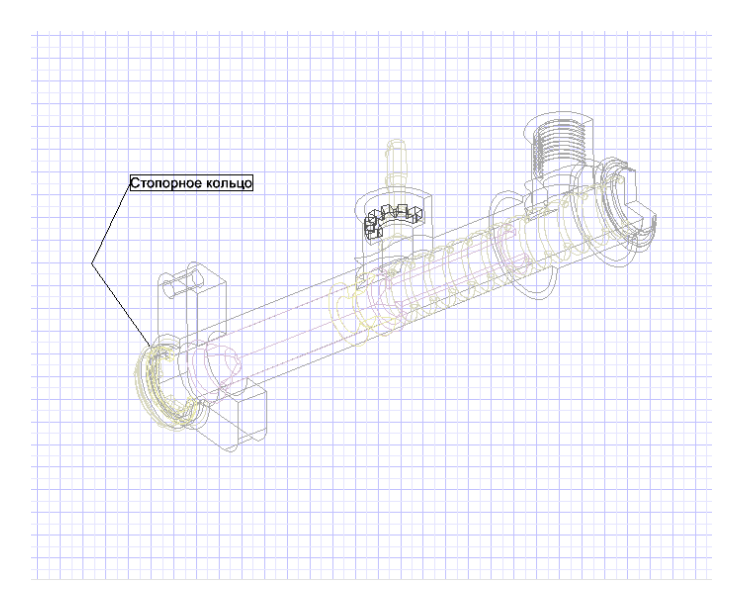

Мультивыноска - это особая категория инструментов измерения, предназначенная для поддержки объектов, импортируемых из внешних DWG файлов. Эти выноски прикрепляют к одной части содержания несколько выносных стрелок. Содержание может быть текстом, блоком или вообще отсутствовать.

В зависимости от выбранного режима первой точкой будет установлено либо содержание, либо стрелка. Для этого на Линейке контроля или из контекстного меню выбирается команда Содержимое первым, либо команда Первая стрелка.

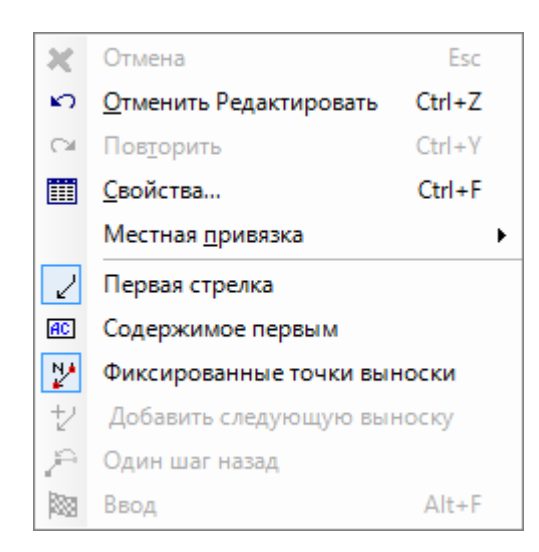

После выбора второй точки на чертеже будет установлена стрелка, если была выбрана опция Содержание первым, или содержание, если была выбрана опция Первая стрелка. Следующим щелчком устанавливается следующая выноска. Установите необходимое количество выносок и затем выберете Ввод на Линейке контроля или из контекстного меню.

Если при создании мультивыноски была отключена опция Фиксированные точки выноски, то каждая выноска будет создаваться не двумя точками, а тем количеством, которое необходимо Вам. Для начала новой выноски в этом случае используется команда Добавить следующую выноску.

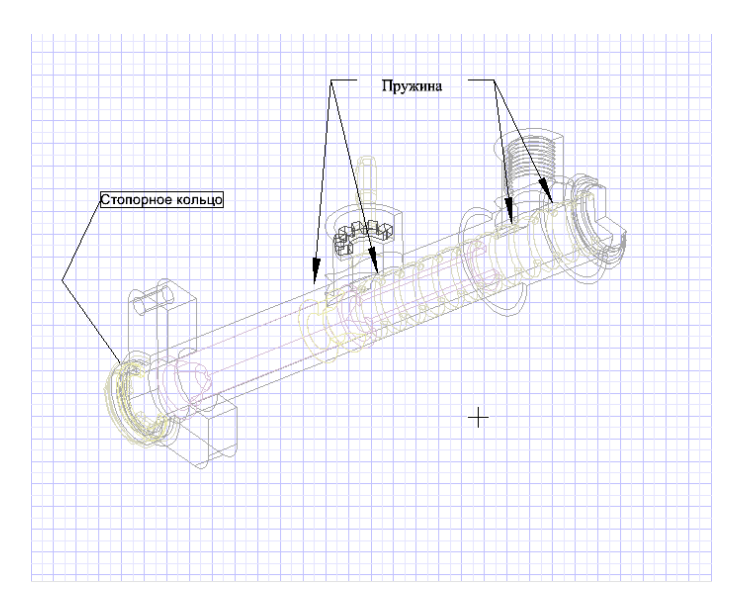

#### **Урок №6 Использование инструмента Текст**

Инструмент Текст может быть вызван из меню Вставка / Текст или из панели инструментов, расположенной слева.

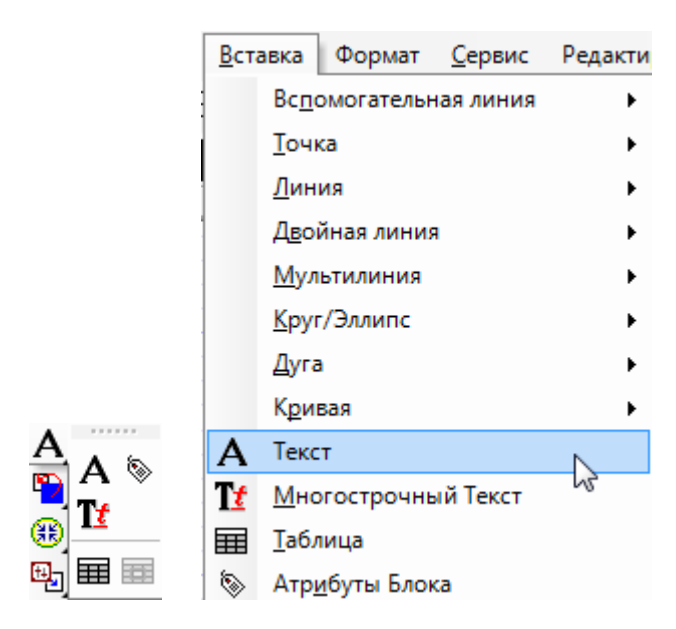

При помощи инструмента Текст можно создать однострочный текст. Вызвав команду Текст, укажите на экране точку начала ввода текста. Введя значение Высота и Угол в соответствующие поля на Линейке контроля, Вы можете установить высоту и угол, под которым будет вводиться текст. Эти же величины могут быть заданы при помощи мыши, для этого необходимо вызвать из контекстного меню команду Высота или Угол.

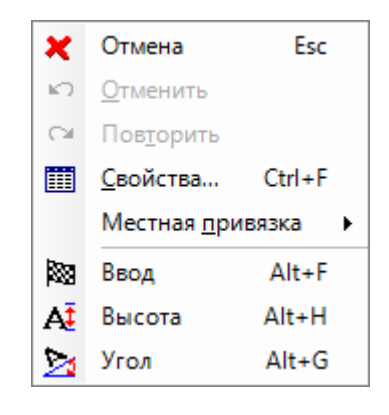

Свойства текста можно задать на панели инструментов Свойства и на панели инструментов Свойства текста, а также в диалоговом окне Свойства.

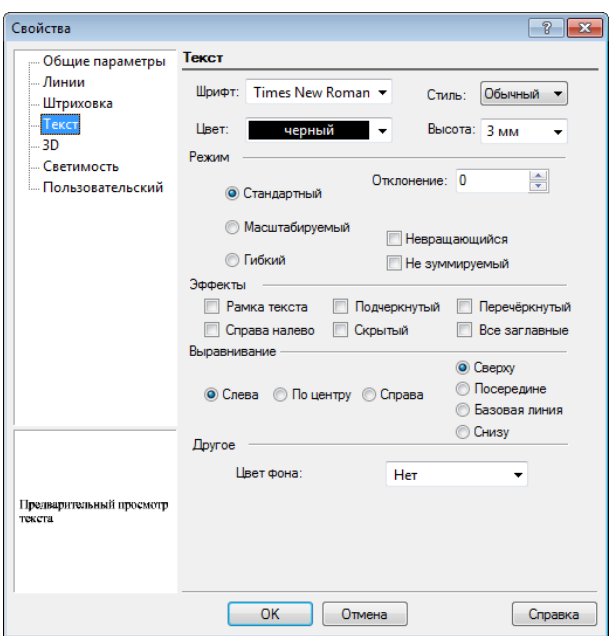

При выборе шрифта \*.shx будет установлен шрифт, совместимый с AutoCAD. Остальные шрифты будут зависеть от ваших установок Windows.

Существуют следующие режимы для текста:

Стандартный (по умолчанию) - сохраняются пропорции текста.

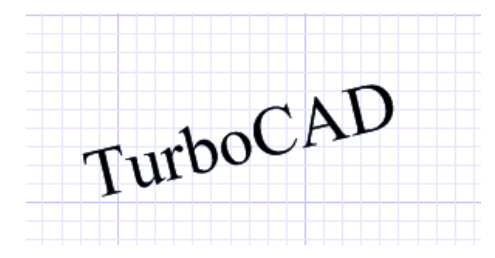

Масштабируемый - размер текста может быть изменен не пропорционально.

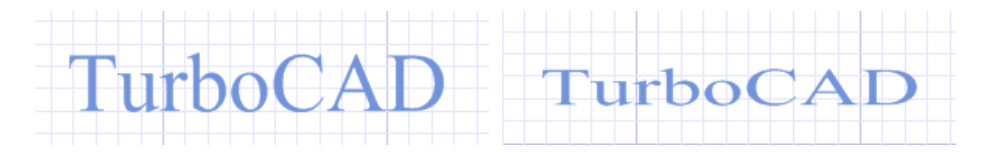

Гибкий - при выборе этого режима доступны опции Линии (штриховка, наклон, толщина). В этом режиме доступна опция Отклонение, с помощью которой можно задать угол наклона каждого символа, при положительном значении текст наклоняется влево.

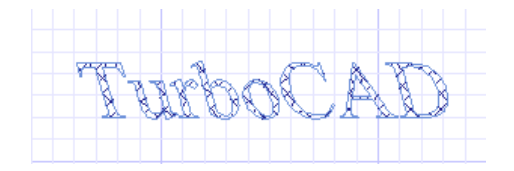

Не вращающийся, не зуммируемый - текст не меняет свое положение и масштаб при вращении и масштабировании.

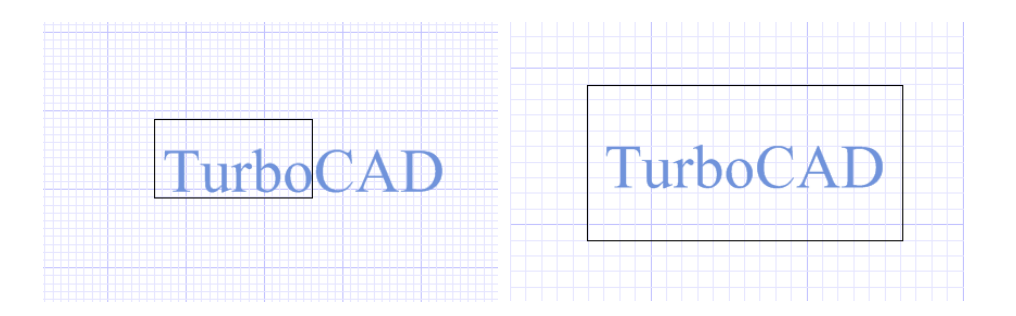